# Oracle® Cloud Using the GCP Storage Adapter with Oracle Integration 3

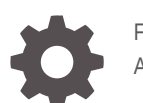

F86027-04 April 2024

ORACLE

Oracle Cloud Using the GCP Storage Adapter with Oracle Integration 3,

F86027-04

Copyright © 2023, 2024, Oracle and/or its affiliates.

Primary Author: Oracle Corporation

This software and related documentation are provided under a license agreement containing restrictions on use and disclosure and are protected by intellectual property laws. Except as expressly permitted in your license agreement or allowed by law, you may not use, copy, reproduce, translate, broadcast, modify, license, transmit, distribute, exhibit, perform, publish, or display any part, in any form, or by any means. Reverse engineering, disassembly, or decompilation of this software, unless required by law for interoperability, is prohibited.

The information contained herein is subject to change without notice and is not warranted to be error-free. If you find any errors, please report them to us in writing.

If this is software, software documentation, data (as defined in the Federal Acquisition Regulation), or related documentation that is delivered to the U.S. Government or anyone licensing it on behalf of the U.S. Government, then the following notice is applicable:

U.S. GOVERNMENT END USERS: Oracle programs (including any operating system, integrated software, any programs embedded, installed, or activated on delivered hardware, and modifications of such programs) and Oracle computer documentation or other Oracle data delivered to or accessed by U.S. Government end users are "commercial computer software," "commercial computer software documentation," or "limited rights data" pursuant to the applicable Federal Acquisition Regulation and agency-specific supplemental regulations. As such, the use, reproduction, duplication, release, display, disclosure, modification, preparation of derivative works, and/or adaptation of i) Oracle programs (including any operating system, integrated software, any programs embedded, installed, or activated on delivered hardware, and modifications of such programs), ii) Oracle computer documentation and/or iii) other Oracle data, is subject to the rights and limitations specified in the license contained in the applicable contract. The terms governing the U.S. Government's use of Oracle cloud services are defined by the applicable contract for such services. No other rights are granted to the U.S. Government.

This software or hardware is developed for general use in a variety of information management applications. It is not developed or intended for use in any inherently dangerous applications, including applications that may create a risk of personal injury. If you use this software or hardware in dangerous applications, then you shall be responsible to take all appropriate fail-safe, backup, redundancy, and other measures to ensure its safe use. Oracle Corporation and its affiliates disclaim any liability for any damages caused by use of this software or hardware in dangerous applications.

Oracle®, Java, MySQL and NetSuite are registered trademarks of Oracle and/or its affiliates. Other names may be trademarks of their respective owners.

Intel and Intel Inside are trademarks or registered trademarks of Intel Corporation. All SPARC trademarks are used under license and are trademarks or registered trademarks of SPARC International, Inc. AMD, Epyc, and the AMD logo are trademarks or registered trademarks of Advanced Micro Devices. UNIX is a registered trademark of The Open Group.

This software or hardware and documentation may provide access to or information about content, products, and services from third parties. Oracle Corporation and its affiliates are not responsible for and expressly disclaim all warranties of any kind with respect to third-party content, products, and services unless otherwise set forth in an applicable agreement between you and Oracle. Oracle Corporation and its affiliates will not be responsible for any loss, costs, or damages incurred due to your access to or use of third-party content, products, or services, except as set forth in an applicable agreement between you and Oracle.

## **Contents**

#### [Preface](#page-4-0)

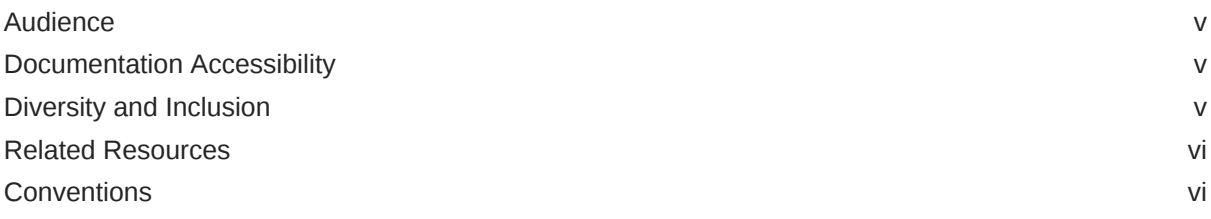

### 1 [Understand the GCP Storage Adapter](#page-6-0)

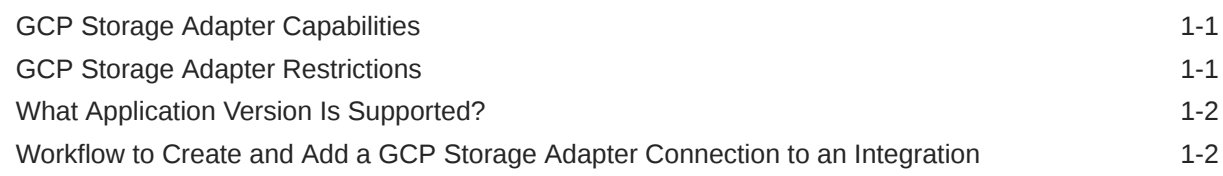

### 2 [Create a GCP Storage Adapter Connection](#page-8-0)

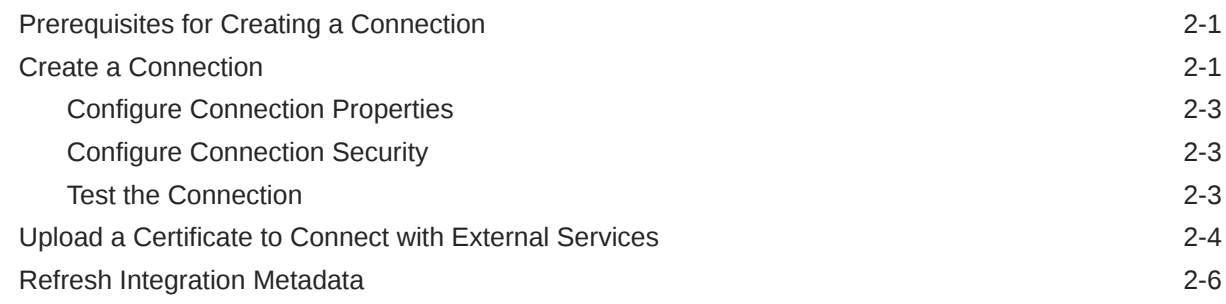

### 3 [Add the GCP Storage Adapter Connection to an Integration](#page-15-0)

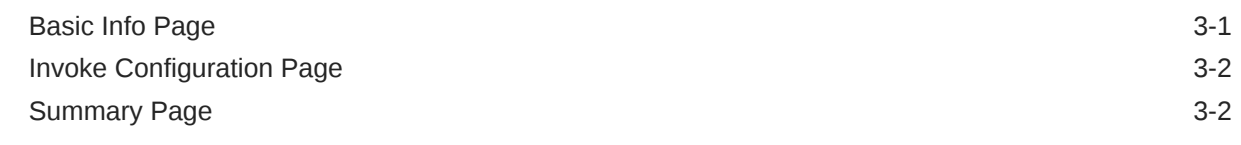

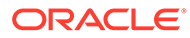

### 4 [Implement Common Patterns Using the GCP Storage Adapter](#page-17-0)

[Use the GCP Storage Adapter to Import Data Files into Google Cloud Storage 4-1](#page-17-0) 5 [Troubleshoot the GCP Storage Adapter](#page-20-0) [Binary Uploading Through an FTP Adapter is Currently Not Supported 5-1](#page-20-0)

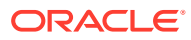

## <span id="page-4-0"></span>Preface

This guide describes how to configure this adapter as a connection in an integration in Oracle Integration.

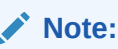

The use of this adapter may differ depending on the features you have, or whether your instance was provisioned using Standard or Enterprise edition. These differences are noted throughout this guide.

#### **Topics:**

- **Audience**
- Documentation Accessibility
- Diversity and Inclusion
- [Related Resources](#page-5-0)
- **[Conventions](#page-5-0)**

### Audience

This guide is intended for developers who want to use this adapter in integrations in Oracle Integration.

### Documentation Accessibility

For information about Oracle's commitment to accessibility, visit the Oracle Accessibility Program website at <https://www.oracle.com/corporate/accessibility/>.

#### **Access to Oracle Support**

Oracle customers that have purchased support have access to electronic support through My Oracle Support. For information, visit <https://support.oracle.com/portal/> or visit [Oracle](https://www.oracle.com/corporate/accessibility/learning-support.html#support-tab) [Accessibility Learning and Support](https://www.oracle.com/corporate/accessibility/learning-support.html#support-tab) if you are hearing impaired.

### Diversity and Inclusion

Oracle is fully committed to diversity and inclusion. Oracle respects and values having a diverse workforce that increases thought leadership and innovation. As part of our initiative to build a more inclusive culture that positively impacts our employees, customers, and partners, we are working to remove insensitive terms from our products and documentation.

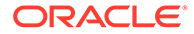

We are also mindful of the necessity to maintain compatibility with our customers' existing technologies and the need to ensure continuity of service as Oracle's offerings and industry standards evolve. Because of these technical constraints, our effort to remove insensitive terms is ongoing and will take time and external cooperation.

### <span id="page-5-0"></span>Related Resources

See these Oracle resources:

- Oracle Cloud at <http://cloud.oracle.com>
- *Using Integrations in Oracle Integration 3*
- *Using the Oracle Mapper with Oracle Integration 3*
- Oracle Integration documentation on the Oracle Help Center.

### **Conventions**

The following text conventions are used in this document:

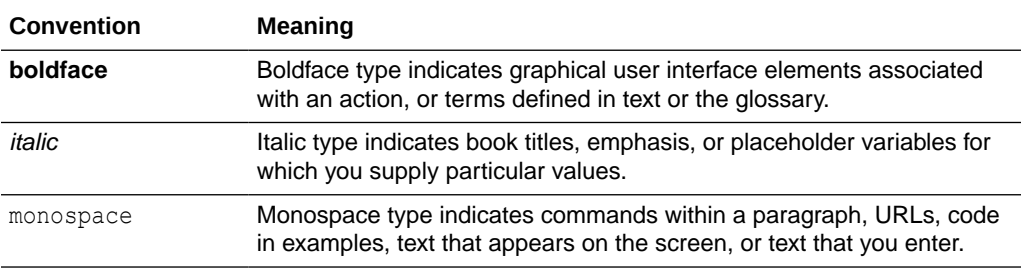

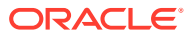

# <span id="page-6-0"></span>1 Understand the GCP Storage Adapter

Review the following topics to learn about the GCP Storage Adapter and how to use it as a connection in integrations in Oracle Integration. A typical workflow of adapter and integration tasks is also provided.

#### **Topics:**

- **GCP Storage Adapter Capabilities**
- **GCP Storage Adapter Restrictions**
- [What Application Version Is Supported?](#page-7-0)
- [What Application Version Is Supported?](#page-7-0)

### GCP Storage Adapter Capabilities

The GCP Storage Adapter enables you to create an integration in Oracle Integration that connects to Google Cloud Storage for storing different types of data. You can configure the GCP Storage Adapter as an invoke connection in an integration in Oracle Integration.

The GCP Storage Adapter provides the following capabilities:

- Establishes a connection to Google Cloud Storage in order to perform operations on/for a bucket, object, access controls, notifications, and so on.
- Provides support for performing Create, Update, Get, List, Delete, Patch, and other operations on the selected resource.
- Provides JSON format support for structured uploading and downloading of objects.
- Provides support for attachment upload and download.
- Supports OAuth Authorization Code Credentials authentication.

The GCP Storage Adapter is one of many predefined adapters included with Oracle Integration.

### GCP Storage Adapter Restrictions

Note the following GCP Storage Adapter restriction.

• The GCP Storage Adapter does not currently support binary uploading through the FTP Adapter. See [Troubleshoot the GCP Storage Adapter](#page-20-0) .

#### **Note:**

There are overall service limits for Oracle Integration. A service limit is the quota or allowance set on a resource. See Service Limits.

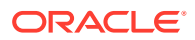

### <span id="page-7-0"></span>What Application Version Is Supported?

For information about which application version is supported by this adapter, see the [Connectivity Certification Matrix](https://docs.oracle.com/en/cloud/paas/integration-cloud/certification-matrix/adaptercertificationmatrix.pdf).

## Workflow to Create and Add a GCP Storage Adapter Connection to an Integration

You follow a very simple workflow to create a connection with an adapter and include the connection in an integration in Oracle Integration.

This table lists the workflow steps for both adapter tasks and overall integration tasks, and provides links to instructions for each step.

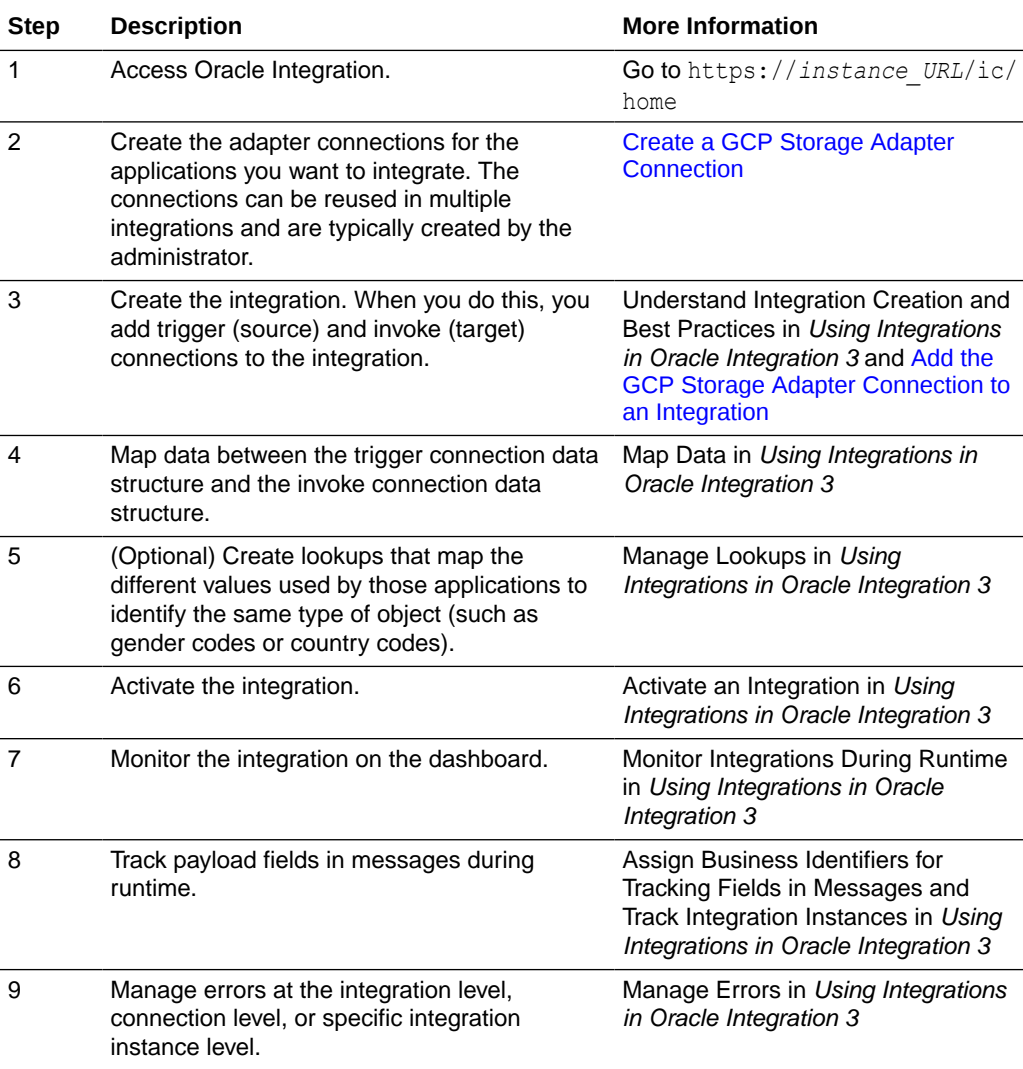

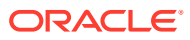

# <span id="page-8-0"></span>2 Create a GCP Storage Adapter Connection

A connection is based on an adapter. You define connections to the specific cloud applications that you want to integrate.

#### **Topics:**

- Prerequisites for Creating a Connection
- Create a Connection
- [Upload a Certificate to Connect with External Services](#page-11-0)
- [Refresh Integration Metadata](#page-13-0)

### Prerequisites for Creating a Connection

You must satisfy the following prerequisites to create a connection with the GCP Storage Adapter:

- Create a project ID in the Google Cloud console. See [Create a Google Cloud project.](https://developers.google.com/workspace/guides/create-project)
- Register a web application in the Google Cloud console and obtain the client ID and client secret. See [OAuth client ID credentials.](https://developers.google.com/workspace/guides/create-credentials#oauth-client-id)

#### **Note:**

You must enter the client ID in the **Google Client ID** field and the secret key in the **Google Client Secret** field on the Connections page. See [Configure](#page-10-0) [Connection Security](#page-10-0).

### Create a Connection

Before you can build an integration, you must create the connections to the applications with which you want to share data.

To create a connection in Oracle Integration:

- **1.** In the navigation pane, click **Design**, then **Connections**.
- **2.** Click **Create**.

#### **Note:**

You can also create a connection in the integration canvas. See Define Inbound Triggers and Outbound Invokes.

**3.** In the Create connection panel, select the adapter to use for this connection. To find the adapter, scroll through the list, or enter a partial or full name in the **Search** field.

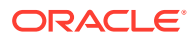

**4.** Enter the information that describes this connection.

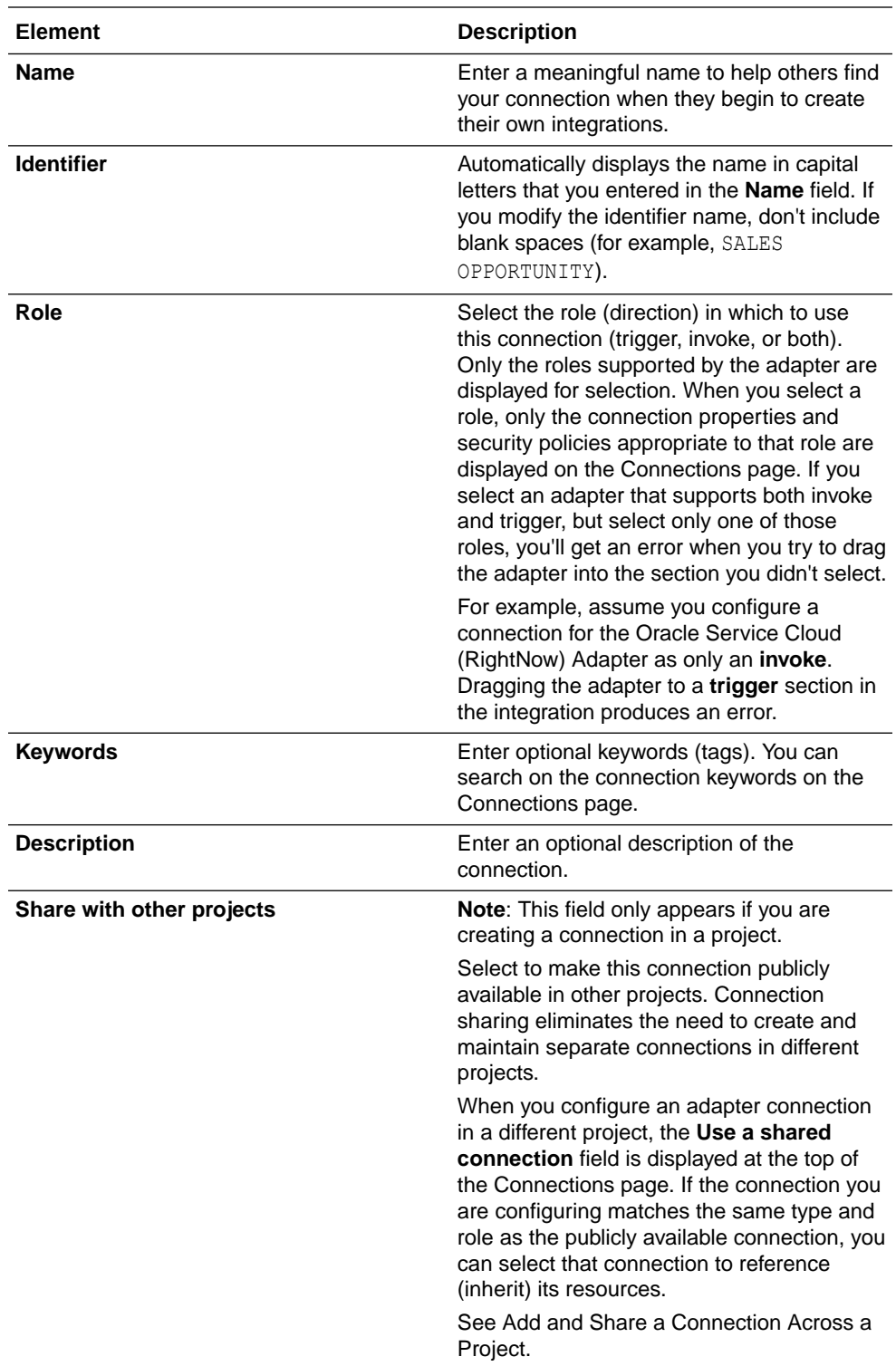

#### **5.** Click **Create**.

Your connection is created. You're now ready to configure the connection properties, security policies, and (for some connections) access type.

### <span id="page-10-0"></span>Configure Connection Properties

Enter connection information so your application can process requests.

- **1.** Go to the **Properties** section.
- **2.** In the **Project ID** field, enter the project ID. See [Prerequisites for Creating a Connection](#page-8-0).

### Configure Connection Security

Configure security for your GCP Storage Adapter connection.

- **1.** Go to the **Security** section.
- **2.** In the **Google Client ID** field, enter the Google client ID that you obtained after performing the prerequisite steps. See [Prerequisites for Creating a Connection](#page-8-0).
- **3.** In the **Google Client Secret** field, enter the client secret that you obtained after performing the prerequisite steps. See [Prerequisites for Creating a Connection](#page-8-0).
- **4.** In the **Google Authorization scope** field, enter a scope URL. For example: https:// www.googleapis.com/auth/devstorage.read only. See [Scopes.](https://cloud.google.com/storage/docs/authentication#oauth-scopes)
- **5.** Click **Provide Consent** to verify the connection properties and get an access token. The GCP application log in page is displayed.
- **6.** Enter your GCP login credentials.
- **7.** Once you see an Authenticated message, you can test your connection.

#### Test the Connection

Test your connection to ensure that it's configured successfully.

**1.** In the page title bar, click **Test**. What happens next depends on whether your adapter connection uses a Web Services Description Language (WSDL) file. Only some adapter connections use WSDLs.

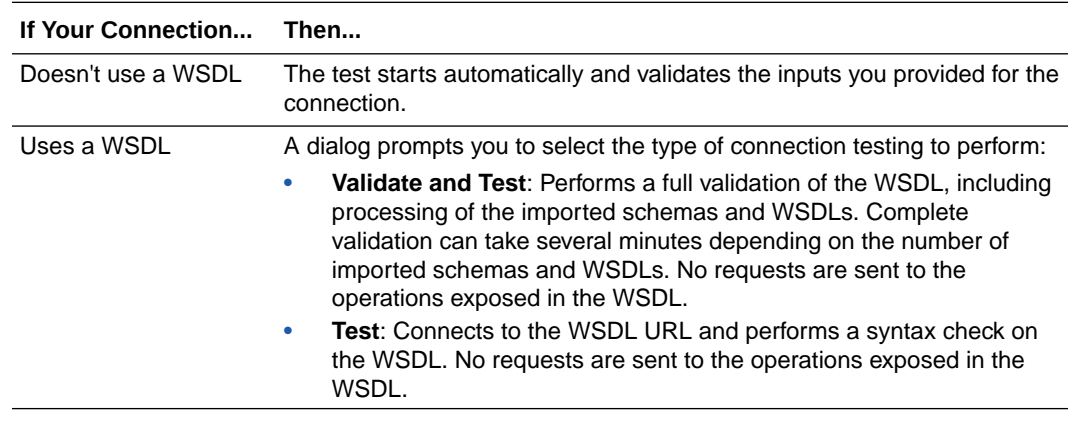

- **2.** Wait for a message about the results of the connection test.
	- If the test was successful, then the connection is configured properly.
	- If the test failed, then edit the configuration details you entered. Check for typos and verify URLs and credentials. Continue to test until the connection is successful.

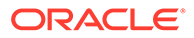

**3.** When complete, click **Save**.

### <span id="page-11-0"></span>Upload a Certificate to Connect with External Services

Certificates allow Oracle Integration to connect with external services. If the external service/endpoint needs a specific certificate, request the certificate and then import it into Oracle Integration.

If you make an SSL connection in which the root certificate does not exist in Oracle Integration, an exception error is thrown. In that case, you must upload the appropriate certificate. A certificate enables Oracle Integration to connect with external services. If the external endpoint requires a specific certificate, request the certificate and then upload it into Oracle Integration.

- **1.** Sign in to Oracle Integration.
- **2.** In the navigation pane, click **Settings**, then **Certificates**. All certificates currently uploaded to the trust store are displayed on the Certificates page.
- **3.** Click **Filter**  $\overline{t}$  to filter by name, certificate expiration date, status, type, category, and installation method (user-installed or system-installed). Certificates installed by the system cannot be deleted.

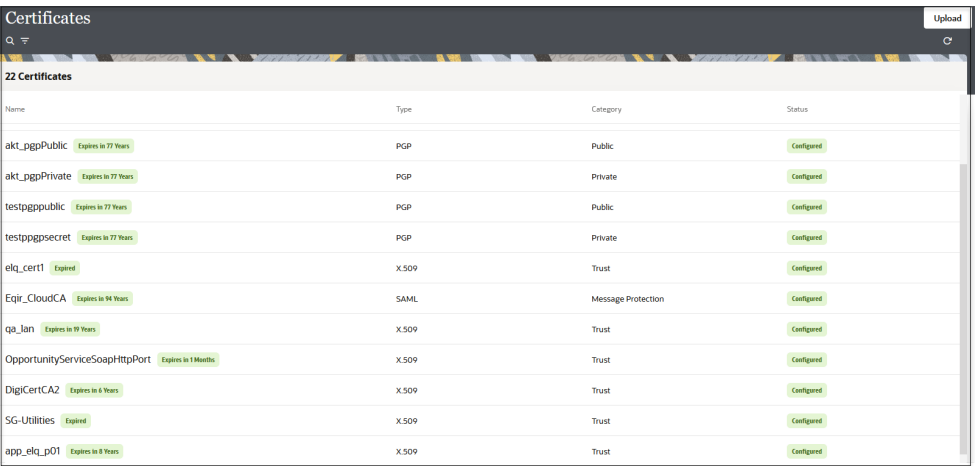

- **4.** Click **Upload** at the top of the page. The Upload certificate panel is displayed.
- **5.** Enter an alias name and optional description.
- **6.** In the **Type** field, select the certificate type. Each certificate type enables Oracle Integration to connect with external services.
	- [Digital Signature](#page-12-0)
	- [X.509 \(SSL transport\)](#page-12-0)
	- [SAML \(Authentication & Authorization\)](#page-12-0)
	- [PGP \(Encryption & Decryption\)](#page-12-0)
	- [Signing key](#page-13-0)

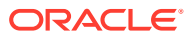

#### <span id="page-12-0"></span>**Digital Signature**

The digital signature security type is typically used with adapters created with the Rapid Adapter Builder. See Learn About the Rapid Adapter Builder in Oracle Integration in *Using the Rapid Adapter Builder with Oracle Integration 3*.

- **1.** Click **Browse** to select the digital certificate. The certificate must be an X509Certificate. This certificate provides inbound RSA signature validation. See Implement Digital Signature Validation (RSA) in *Using the Rapid Adapter Builder with Oracle Integration 3*.
- **2.** Click **Upload**.

#### **X.509 (SSL transport)**

- **1.** Select a certificate category.
	- **a. Trust**: Use this option to upload a trust certificate.
		- **i.** Click **Browse**, then select the trust file (for example, .cer or .crt) to upload.
	- **b. Identity**: Use this option to upload a certificate for two-way SSL communication.
		- **i.** Click **Browse**, then select the keystore file (.jks) to upload.
		- **ii.** Enter the comma-separated list of passwords corresponding to key aliases.

#### **Note:**

When an identity certificate file  $(.$  jks) contains more than one private key, all the private keys must have the same password. If the private keys are protected with different passwords, the private keys cannot be extracted from the keystore.

- **iii.** Enter the password of the keystore being imported.
- **c.** Click **Upload**.

#### **SAML (Authentication & Authorization)**

- **1.** Note that **Message Protection** is automatically selected as the only available certificate category and cannot be deselected. Use this option to upload a keystore certificate with SAML token support. Create, read, update, and delete (CRUD) operations are supported with this type of certificate.
- **2.** Click **Browse**, then select the certificate file (.cer or .crt) to upload.
- **3.** Click **Upload**.

#### **PGP (Encryption & Decryption)**

- **1.** Select a certificate category. Pretty Good Privacy (PGP) provides cryptographic privacy and authentication for communication. PGP is used for signing, encrypting, and decrypting files. You can select the private key to use for encryption or decryption when configuring the stage file action.
	- **a. Private**: Uses a private key of the target location to decrypt the file.
		- **i.** Click **Browse**, then select the PGP file to upload.
		- **ii.** Enter the PGP private key password.

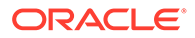

- <span id="page-13-0"></span>**b. Public**: Uses a public key of the target location to encrypt the file.
	- **i.** Click **Browse**, then select the PGP file to upload.
	- **ii.** In the **ASCII-Armor Encryption Format** field, select **Yes** or **No**.
		- Yes shows the format of the encrypted message in ASCII armor. ASCII armor is a binary-to-textual encoding converter. ASCII armor formats encrypted messaging in ASCII. This enables messages to be sent in a standard messaging format. This selection impacts the visibility of message content.
		- **No** causes the message to be sent in binary format.
	- **iii.** From the **Cipher Algorithm** list, select the algorithm to use. Symmetrickey algorithms for cryptography use the same cryptographic keys for both encryption of plain text and decryption of cipher text. The following supported cipher algorithms are FIPS-compliant:
		- AES128
		- AES192
		- AES256
		- TDES
- **c.** Click **Upload**.

#### **Signing key**

A signing key is a secret key used to establish trust between applications. Signing keys are used to sign ID tokens, access tokens, SAML assertions, and more. Using a private signing key, the token is digitally signed and the server verifies the authenticity of the token by using a public signing key. You must upload a signing key to use the OAuth Client Credentials using JWT Client Assertion and OAuth using JWT User Assertion security policies in REST Adapter invoke connections. Only PKCS1- and PKCS8-formatted files are supported.

- **1.** Select **Public** or **Private**.
- **2.** Click **Browse** to upload a key file. If you selected **Private**, and the private key is encrypted, a field for entering the private signing key password is displayed after key upload is complete.
- **3.** Enter the private signing key password. If the private signing key is not encrypted, you are not required to enter a password.
- **4.** Click **Upload**.

### Refresh Integration Metadata

You can manually refresh the currently-cached metadata available to adapters that have implemented metadata caching.

Metadata changes typically relate to customizations of integrations, such as adding custom objects and attributes to integrations. There may also be cases in which integrations have been patched, which results in additional custom objects and attributes being added. This option is similar to clearing the cache in your browser. Without a manual refresh, a staleness check is only performed when you drag a connection into an integration. This is typically sufficient, but in some cases you may

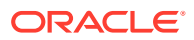

know that a refresh is required. For these cases, the **Refresh Metadata** menu option is provided.

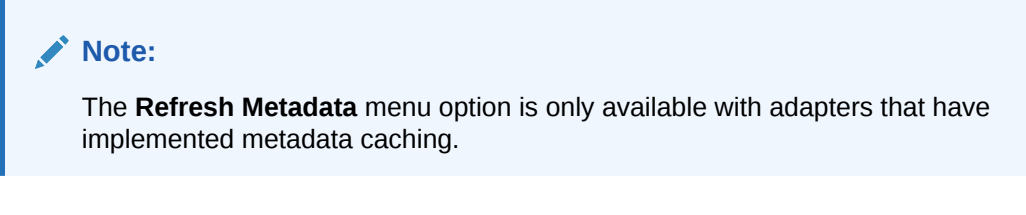

- **1.** In the navigation pane, click **Design**, then **Connections**.
- **2.** Hover over the connection to refresh.
- **3.** Click **Actions** ..., then select **Refresh metadata**.

A message is displayed indicating that the refresh was successful.

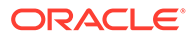

<span id="page-15-0"></span>3

## Add the GCP Storage Adapter Connection to an Integration

When you drag the GCP Storage Adapter into the invoke area of an integration, the Adapter Endpoint Configuration Wizard is invoked. This wizard guides you through configuration of the GCP Storage Adapter endpoint properties.

The following sections describe the wizard pages that guide you through configuration of the GCP Storage Adapter as an invoke in an integration.

#### **Topics:**

- Basic Info Page
- [Invoke Configuration Page](#page-16-0)
- **[Summary Page](#page-16-0)**

### Basic Info Page

Specify a name, description, resource and operation on the Basic Info page of each invoke connection in your integration.

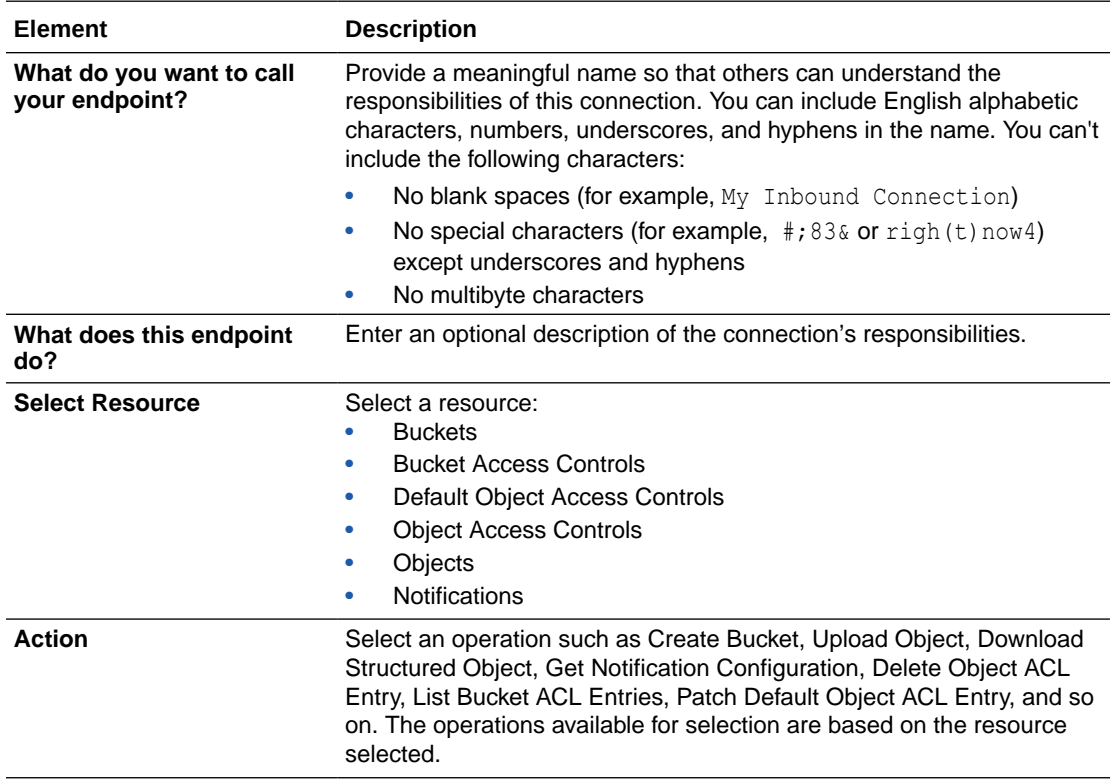

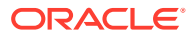

## <span id="page-16-0"></span>Invoke Configuration Page

Select the bucket and other details to perform the operation.

#### **Note:**

- The options available for selection on the Configuration page depend upon the resource and operation selected on the Basic Info page.
- When you select the Create Bucket or List Buckets operation on the Basic Info page, the Configuration page is not displayed.

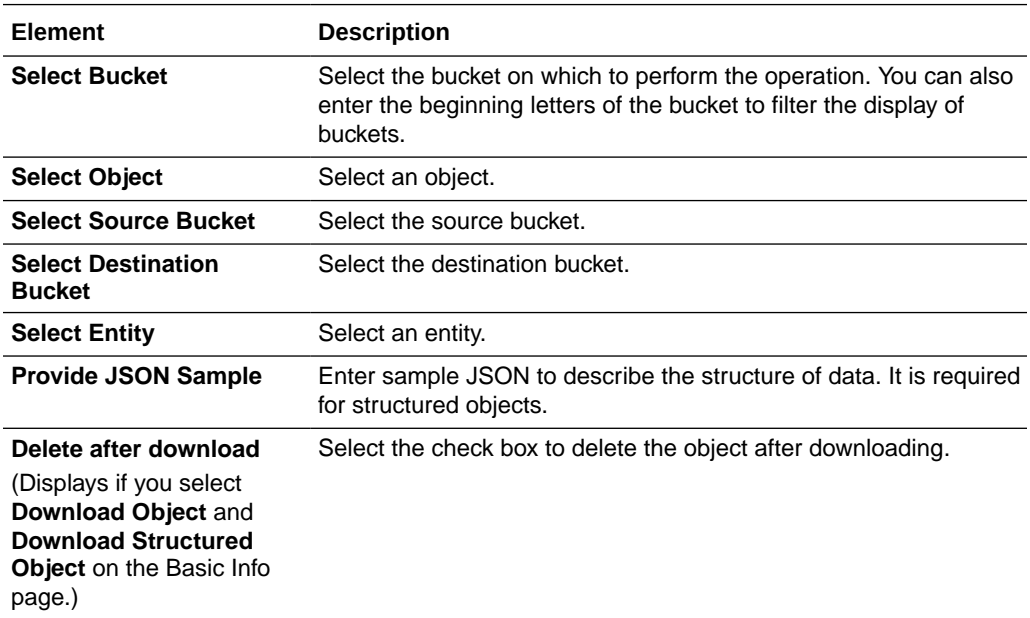

## Summary Page

You can review the specified adapter configuration values on the Summary page.

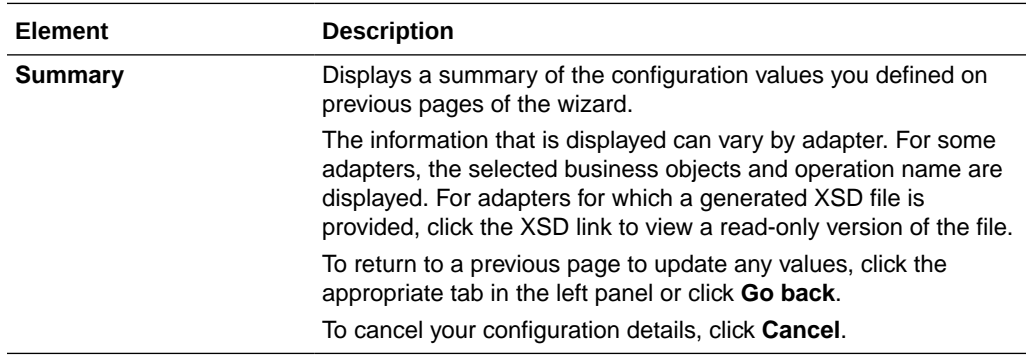

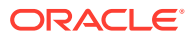

# <span id="page-17-0"></span>4

## Implement Common Patterns Using the GCP Storage Adapter

You can use the GCP Storage Adapter to implement the following common pattern.

#### **Topics:**

•

• Use the GCP Storage Adapter to Import Data Files into Google Cloud Storage

#### **Note:**

Oracle Integration offers a number of prebuilt integrations, known as *recipes*, that provide you with a head start in building your integrations. You can start with a recipe, and then customize it to fit your needs and requirements. Depending upon the solution provided, a variety of adapters are configured in the prebuilt integrations.

See the Recipes and Accelerators page on the Oracle Help Center.

## Use the GCP Storage Adapter to Import Data Files into Google Cloud Storage

This use case describes how to import data files from an FTP server into Google Cloud Storage. Similarly, you can import data files from an application into Google Cloud Storage using the GCP Storage Adapter.

To perform this operation, you must create the REST Adapter, FTP Adapter, and GCP Storage Adapter connections in Oracle Integration.

- **1.** Create an application integration.
- **2.** Drag the REST Adapter into the integration canvas.
- **3.** Configure the REST Adapter as follows.
	- **a.** On the Basic Info page, provide the endpoint name.
	- **b.** On the Resource Configuration page, the following details are specified or selected for this use case:
		- **i.** Provide the endpoint's relative resource URI (for example, /upload/ {fileName}).
		- **ii.** Select the **GET** action.
		- **iii.** Select the **Add and review parameters for this endpoint** check box.
		- **iv.** Select the **Configure this endpoint to receive the response** check box.

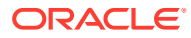

- **c.** On the Request Parameters page, select the **string** type.
- **d.** On the Response page, select **JSON Sample** in the **Select the response payload format** field.
- **e.** Click **inline** and provide a valid JSON payload.
- **f.** Review your selections on the Summary page.
- **4.** Drag the FTP Adapter into the integration canvas.
- **5.** Configure the FTP Adapter as follows:
	- **a.** On the Basic Info page, provide a name.
	- **b.** On the Operations page, select **Read a File** from the **Select operation** list.
	- **c.** Select **Binary** from the **Select a Transfer Mode** list.
	- **d.** Provide the input directory and file name.
	- **e.** On the Schema page, select **No**.
	- **f.** Review your selections on the Summary page.
- **6.** In the mapper, map the source (REST) **File Name** to the target (FTP) **Filename**.
- **7.** Drag the GCP Storage Adapter into the integration canvas.
- **8.** Configure the GCP Storage Adapter as follows:
	- **a.** On the Basic info page, provide an endpoint name, select **Objects** as a resource, and select **Upload Object** as an action.
	- **b.** On the Configuration page, select the bucket name.
	- **c.** On the Summary page, review your selections.
- **9.** In the mapper, map the source (REST) **File Reference** element to the target (Google Cloud Storage) **Stream Reference** element and **Filename** to **name**.
- **10.** In the REST Response mapper, map the source (**InvokeGCP Response**) to the target (**TriggerREST Response**) as follows.

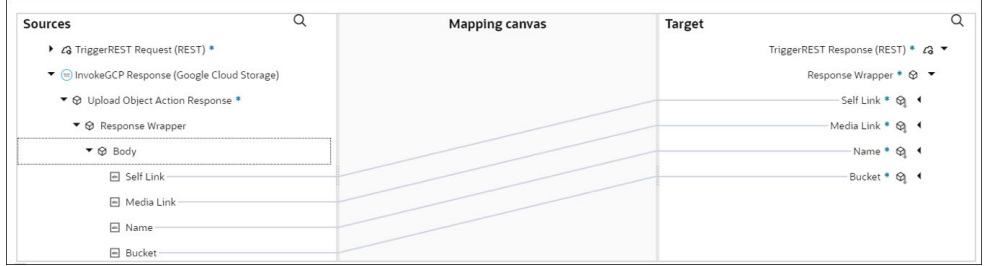

- **11.** Add the tracking variable element in the **Business Identifier** field.
- **12.** When complete, activate the integration. As a result, the GCP Storage Adapter inserts the file or object into the respective bucket.

The completed integration looks as follows.

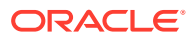

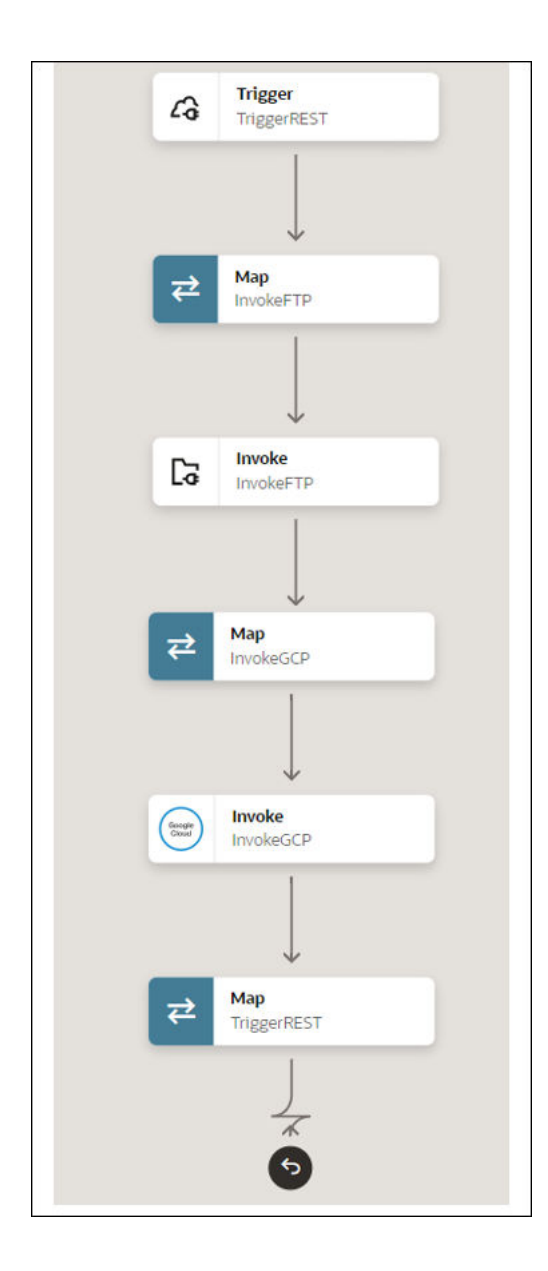

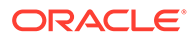

# <span id="page-20-0"></span>5 Troubleshoot the GCP Storage Adapter

Review the following topic to learn about troubleshooting issues with the GCP Storage Adapter.

#### **Topic:**

• Binary Uploading Through an FTP Adapter is Currently Not Supported

## Binary Uploading Through an FTP Adapter is Currently Not Supported

The FTP Adapter transfers (reads and writes) files to any publicly accessible server in either binary or ASCII format. However, the GCP Storage Adapter does not currently support binary uploading through the FTP Adapter when you create an integration to transfer data from a certain FTP location (using the FTP Adapter) to Google Cloud Storage.

**Workaround**: As a workaround, you can use the REST Adapter in Oracle Integration for binary uploading instead of the FTP Adapter.

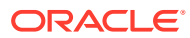